# $S_{\text{tot}}$  Outleak 2040 L2CE aind yer *<u>Experientes</u>* Autoren verfoogt **Ausdrucken und fürs Intranet Die Seminarunterlagen des Dettmer-Verlags für Outlook 2019 / 365 sind von kompetenten Autoren verfasst, seminarorientiert aufgebaut und leicht verständlich**

Aus technischen Gründen wurde in dieser Musterunterlage dieses Deckblatt zusätzlich eingefügt, und anders als im Original-Worddokument haben wir das Inhaltsverzeichnis am Ende platziert. Darüber hinaus entsprechen hier auch die Kopf- und Fußzeilen nicht dem Original.

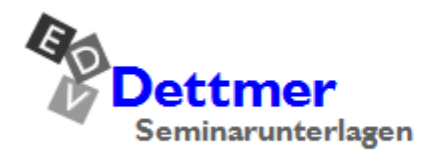

Seminarunterlagen-Verlag Helmut Dettmer Neuer Schafweg 12, D-76889 Kapellen Telefon +49(0)6343 939 047 www.dettmer-verlag.de

# **7 E-Mails versenden**

Das Schreiben von E-Mails gehört zu unserem Alltag. Outlook unterstützt Sie bei dieser Tätigkeit. Der Versand einer E-Mail funktioniert folgendermaßen:

- 1. Sie verfassen Ihre Nachricht mit einem E-Mail-Programm, z.B. Outlook.
- 2. Sie tippen die Adresse des Empfängers ein.
- 3. Sie senden die Nachricht an den elektronischen Postdienst ab.
- 4. Der Postdienst befördert Ihre E-Mail zum Empfänger.

Sie sehen, im Grunde verläuft der Versand einer E-Mail ähnlich wie der Versand eines herkömmlichen Briefes.

## **7.1 Das Textformat**

Datei Datei-Menü Sie können das Standard-Textformat festlegen, das Ihnen beim Verfassen einer neuen E-Mail angeboten wird. Dazu wählen Sie in den **Outlook-Optionen** (**Datei**-Menü, <sup>Optionen</sup> ) die Seite **E-Mail**. Klicken Sie auf den kleinen schwarzen Pfeil v bei dem Listenfeld **Nachrichten in diesem Format verfassen**:

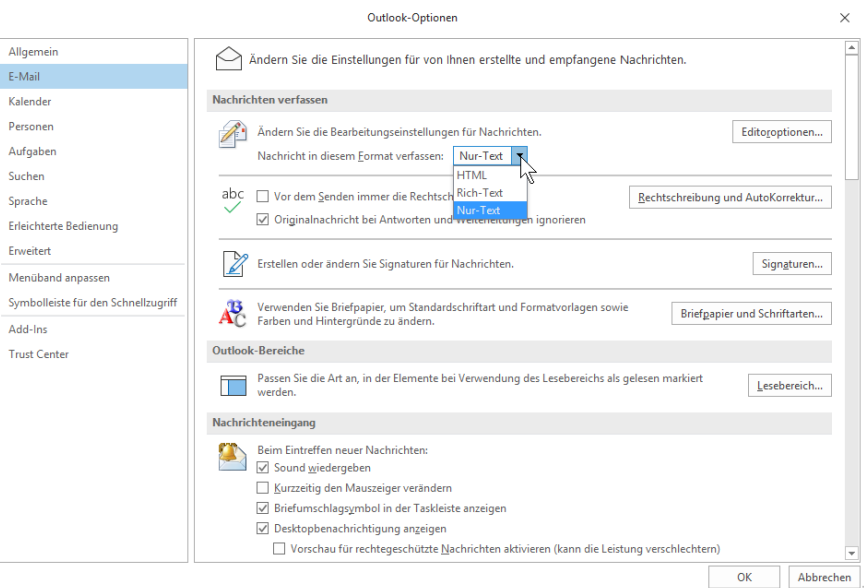

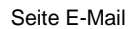

**HTML** 

Dieses Format wird im Internet verwendet und kann in vielen anderen Programmen gelesen werden. Zu beachten ist allerdings, dass eventuell über HTML-Nachrichten ein Virus eingeschleust werden kann!

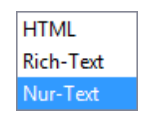

**Textformate** 

• Rich-Text

Das Rich-Text Format (RTF) kann von sehr vielen Programmen gelesen werden. Für Internet E-Mails ist es aber nicht sehr gebräuchlich.

• Nur Text

Bei dieser Auswahl wird der Text unformatiert gesendet. Der Nachrichtentext kann mit jedem Programm gelesen werden.

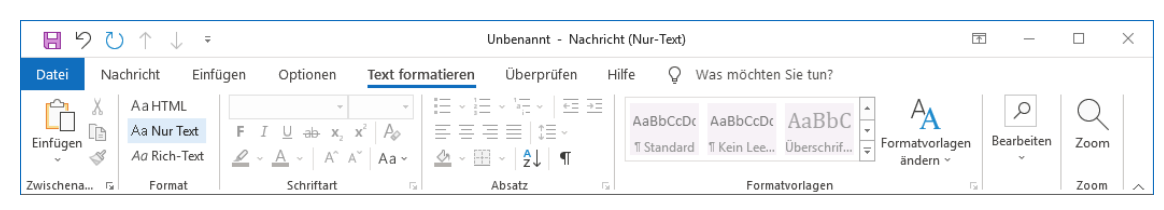

Das Textformat in der Gruppe Format ändern

Das aktuelle Textformat wird in der Titelleiste angezeigt. Möchten Sie für die E-Mail im Nachrichtenfenster das Textformat nachträglich ändern, dann klicken Sie im Menüband auf der Registerkarte **Text formatieren** in der Befehlsgruppe **Format** auf eine der rechtsstehenden Schaltflächen.

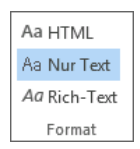

**Textformat** 

Wenn Sie bereits Text in das Nachrichtenfenster eingegeben haben, bekommen Sie bei der Umwandlung in das **Nur-Text-Format** die rechtsstehende Meldung, denn alle Formatierungen gehen verloren!

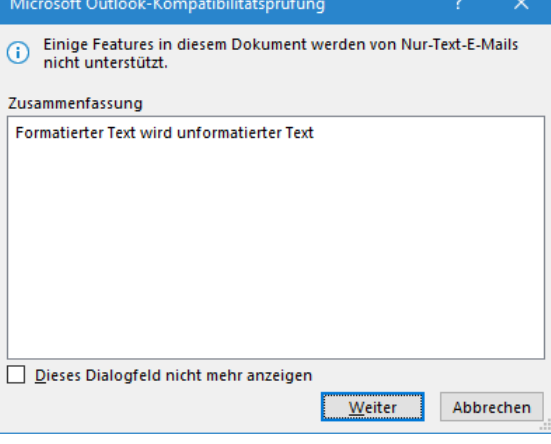

Formatierungen gehen verloren

## **7.2 Eine E-Mail-Nachricht schreiben**

Bei den nachfolgenden Beispielen wurde als Nachrichtenformat **Nur-Text** gewählt.

1. Outlook bietet Ihnen die folgenden Möglichkeiten zum Öffnen eines Fenster für eine neue Nachricht an:

Wenn der Ordnerbereich auf **E-Mail** eingestellt ist, klicken Sie im Menüband auf der Registerkarte **Start** in der Gruppe **Neu** auf die Schaltfläche **Neue E-Mail**.

Darüber hinaus können Sie in *jedem Arbeitsbereich* (z.B. **E**-**Mail**, **Kalender**, **Kontakte**, **Aufgaben**, **Notizen**) mit der Tastenkombination  $\boxed{\triangle}$ + Strg + M ein neues Nachrichtenfenster anlegen. Oder Sie klicken auf der Registerkarte **Start** in der Gruppe **Neu** auf die Schaltfläche **Neue Elemente** und wählen in dem Auswahlmenü den Befehl **E-Mail-Nachricht**.

2. Ein Nachrichtenfenster wird geöffnet. Zunächst tragen Sie ein, an wen Sie die Nachricht schicken möchten. Sie können den Namen direkt in das Textfeld **An** eintippen. Geben Sie zur Probe folgende Internet E-Mail-Adresse ein:

#### **info@schulungscomputer.de**

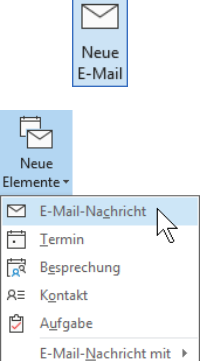

Neue E-Mail-Nachricht

Weitere Elemente

| н<br>り ピ ホ し<br>$\overline{\mathbf{v}}$                                                  |                                                                                                | Unbenannt - Nachricht (HTML)           |                                                                                        | 困<br>$\overline{\phantom{a}}$                                 | п                              | $\times$ |
|------------------------------------------------------------------------------------------|------------------------------------------------------------------------------------------------|----------------------------------------|----------------------------------------------------------------------------------------|---------------------------------------------------------------|--------------------------------|----------|
| Datei<br>Nachricht<br>Einfügen                                                           | Text formatieren<br>Optionen                                                                   | Hilfe<br>Überprüfen<br>Ω               | Was möchten Sie tun?                                                                   |                                                               |                                |          |
| X Ausschneiden<br>Ĥ<br><b>A</b> Kopieren<br>Einfügen<br>Format übertragen<br>$\check{~}$ | $\vee$ A^ A^ $\vdots \equiv \vee \equiv \vee$ $A_{\emptyset}$<br>F K U $2 \cdot 4 \cdot 7 = 7$ | R<br>Adressbuch<br>Namen<br>überprüfen | $\mathbb{Z}$<br>⋓⋝<br>Element Signatur<br>Datei<br>anfügen ~ anfügen ~<br>$\checkmark$ | Nachverfolgung v<br>Wichtigkeit: hoch<br>Wichtigkeit: niedrig | پ<br>Diktieren<br>$\checkmark$ |          |
| Zwischenablage<br>$\overline{\Gamma_{\rm M}}$ .                                          | Text                                                                                           | $\overline{12}$<br>Namen               | Einfügen                                                                               | $\overline{r_{\rm M}}$<br>Markierungen                        | Sprache                        | ᄉ        |
| info@schulungscomputer.de<br>A <u>n</u><br>➢<br>$C$ c<br>Senden<br><b>Betreff</b>        |                                                                                                |                                        |                                                                                        |                                                               |                                |          |

Eine Nachricht schreiben

3. Wenn die Adresse im Adressbuch enthalten ist, können Sie auch auf die Schaltfläche  $\sqrt{An_{\text{max}}}$ klicken. Dann wird das nachfolgende Dialogfeld geöffnet, in dem Sie die Adresse markieren. Bei einer großen Liste ist es auch recht nützlich, oben links den Namen in das Suchfeld einzugeben, um den Namen schneller zu finden:

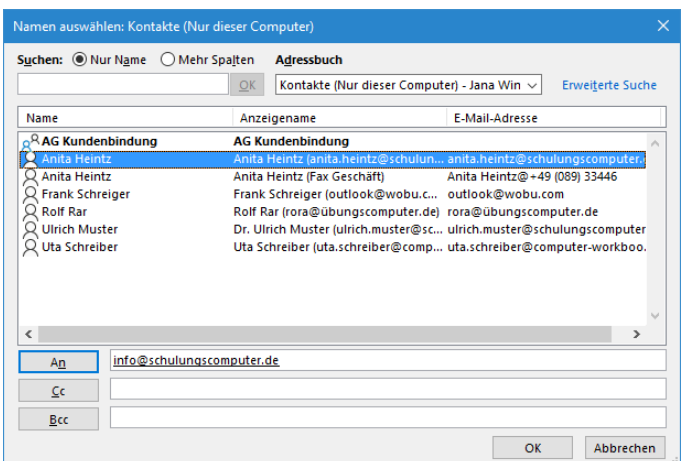

Das Dialogfeld Namen auswählen

4. Falls im oberen Teil des Dialogfeldes in dem Listenfeld **Adressbuch** der Eintrag **Globale Adressliste** erscheint, ist Outlook auf Ihrem Computer mit einem Exchange-Server verbunden. Zum Ändern klicken Sie auf den Pfeil v und wählen ein anderes Adressbuch aus.

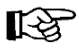

Wenn Sie im Kontakt-Fenster eine Fax-Nummer eingegeben haben, erscheint im Dialogfeld **Namen auswählen** der Eintrag doppelt.

- 5. Nach der Auswahl des Namens übernehmen Sie ihn mit Doppelklick oder mit Klick auf die Schaltfläche [An->].
- 6. Schließen Sie das Dialogfeld **Namen auswählen** über die Schaltfläche **[\_OK\_]**.
- In diesem Beispiel haben Sie *zuerst* die Adresse in die neue Nachricht eingetippt oder **KS** ausgewählt. Es gibt aber auch erfahrene Anwenderinnen und Anwender, die die Adresse *erst ganz zum Schluss* eingeben. Damit ist die Gefahr geringer, dass aus Versehen eine unfertige Nachricht gesendet wird.
- 7. Sie sollten einen Betreff in das dafür vorgesehene Feld eintragen, z.B. *Infomaterial des Seminars "Produktiver Büroschlaf"*. Anhand des Betreffs kann der Empfänger die Nachricht auch noch nach Monaten aus der Liste heraussuchen. Achten Sie bitte darauf, dass der Betreff mit kurzen Worten den Vorgang treffend beschreibt. Dies gebieten auch die ungeschriebenen Regeln des Internets. Diese Internet-Etikette wird auch als **Netiquette** bezeichnet.

8. In den Textbereich unterhalb des Feldes **Betreff** schreiben Sie Ihre Nachricht. Bitte nehmen Sie sich ausreichend Zeit, den Text sorgfältig zu verfassen, besonders bei geschäftlichen und behördlichen Schreiben:

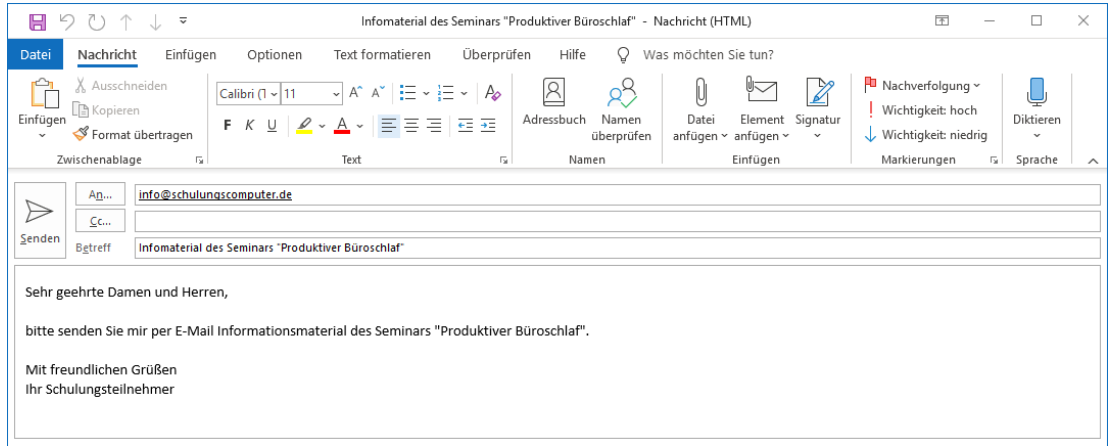

Die Nachricht kann gesendet werden

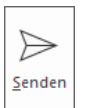

9. Wenn Sie alle Eintragungen eingetippt haben, können Sie Ihre Nachricht abschicken: Klicken Sie auf die Schaltfläche **Senden** oder drücken Sie die Tastenkombination  $\boxed{\text{strg}} + \boxed{+}$ .

- 10. Falls nach dem Drücken der Tastenkombination die rechtsstehende Meldung erscheint, klicken Sie auf  $\Box$
- 11. Die gesendeten E-Mails werden im Ordner **Postausgang** abgelegt, wenn im Moment keine Verbindung zu einem Mail-Server besteht. Der Ordner **Postausgang** wird noch auf der Seite [69](#page-13-0) gezeigt und die einzelnen Befehle zum **Senden** und **Empfangen** sind auf der Seite 41 beschrieben.

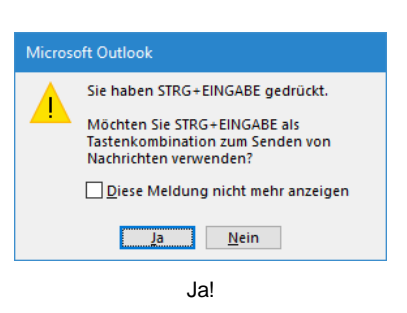

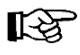

Wenn die entsprechende Einrichtung vorhanden ist, können Sie Ihre Nachricht auch als Fax versenden. Wählen Sie hierzu den Fax-Eintrag aus dem Dialogfeld **Namen auswählen** oder tragen Sie die Fax-Nummer manuell ein.

### **Text diktieren**

Outlook 2019 bietet Ihnen die Möglichkeit, den einzugebenden Text zu diktieren. Voraussetzung ist, dass

- Sie ein Office 365-Abonnement besitzen und angemeldet sind,
- ein Mikrofon angeschlossen ist und
- Sie mit dem Internet verbunden sind.
- 1. Klicken Sie im Nachrichtenfenster auf der Registerkarte **Nachricht** in der Gruppe **Sprache** auf den oberen Teil der Schaltfläche **Diktieren**. Sie wird durch ein Aufnahme-Symbol ergänzt . an dem Sie erkennen können, dass die Diktierfunktion aktiv ist.

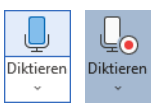

2. Sprechen Sie den gewünschten Text in das Mikrofon. Der Text wird noch während dem Sprechen direkt in das Dokument eingefügt. Satzzeichen fügen Sie ein, indem Sie den Namen des Zeichens aussprechen.

Als Beispiel sollen die rechtsstehenden Zeilen unseres Briefes dienen. Hier müssten Sie folgende Worte in das Mikrofon sprechen:

"Sehr geehrter Herr Heintz Komma neue Zeile neue Zeile wir bedanken uns für Ihr Interesse Punkt"

- 3. Beenden Sie das Diktat durch erneuten Klick auf die Schaltfläche **Diktieren**. Wenn Sie eine Weile nichts sagen, wird die Funktion aber auch automatisch deaktiviert.
- 4. Falls nötig, verbessern Sie Schreib- oder Diktierfehler über die Tastati
- Office legt beim Diktieren die Sprache zu Grunde, die als Be-‼स्क्र arbeitungssprache für Office eingerichtet ist. Welche das ist, können Sie im Untermenü der Schaltfläche **Diktieren** (Klick auf den Pfeil  $\blacktriangledown$ ) an dem Häkchen  $\blacktriangledown$  erkennen. Möchten Sie Ihren Text in einer anderen Sprache diktieren, öffnen Sie vorher das Untermenü der Schaltfläche und wählen die entsprechende Sprache aus, z.B. **Englisch (Vereinigte Staaten)**.

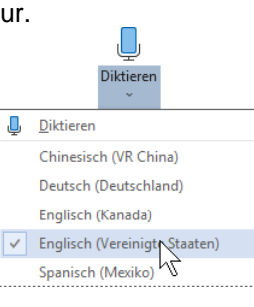

Diktiersprache ändern

Gruppe Markierungen auf der Registerkarte Nachricht mit der Schaltfläche Fa

Nachverfolgung \* ! Wichtigkeit: hoch ↓ Wichtigkeit: niedrig Markierungen

## **7.3 Nachrichtenoptionen**

Über Schaltflächen in den Registerkarten **Nachricht** und **Optionen** oben im Menüband können Sie im Nachrichtenfenster Ihren E-Mails zusätzliche Funktionen hinzufügen.

Oder öffnen Sie das nachfolgende Dialogfeld **Eigenschaften**. Dazu klicken Sie auf der Registerkarte **Nachricht** in der Gruppe **Markierungen** auf die kleine Schaltfläche F. Hier sind alle Nachrichtenoptionen zusammengefasst. Berücksichtigen Sie aber, dass manche Sonderfunktion nicht von jedem Informationsdienst unterstützt wird. Die Elemente würden dann bei der Übertragung verloren gehen und zwar ohne dass Sie darüber eine Information erhalten.

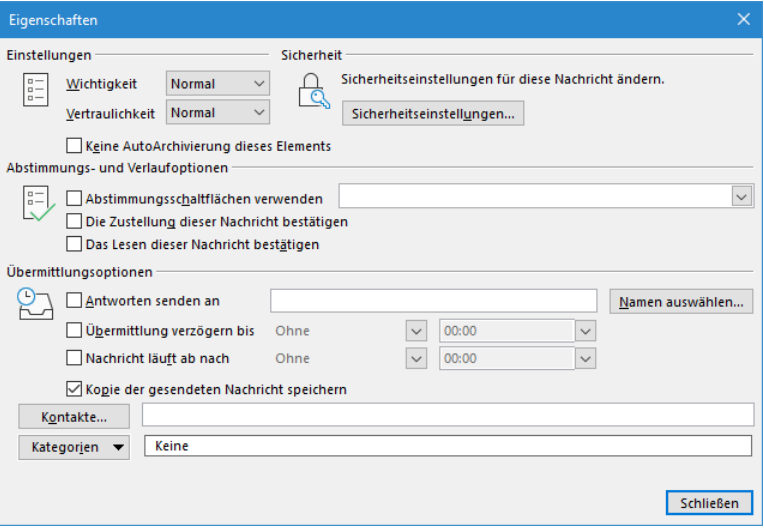

Zusätzliche Funktionen

Sehr geehrter Herr Heintz,

wir bedanken uns für Ihr Interesse.

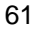

### **Die Priorität einer Nachricht**

Sie können eine Priorität für Ihre aktuelle, ausgehende Nachricht festlegen, um dem Empfänger die Wichtigkeit der Mail anzuzeigen. Entweder wählen Sie in dem Dialogfeld **Eigenschaften** oben links die **Wichtigkeit** aus oder Sie klicken auf der Registerkarte **Nachricht** in der Gruppe **Markierungen** auf die Schaltflächen

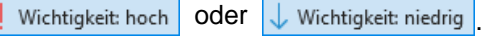

Die Einstellung gilt jetzt nur für die aktuelle Nachricht. Eine hohe Priorität wird in der Nachrichtenliste in der Spalte Wichtigkeit mit einem Ausrufezeichen und eine niedrige mit einem Abwärtspfeil angezeigt. Je nachdem wie der Lesebereich eingestellt ist (Seite 44), wird die Information **Wichtigkeit** in der Nachrichtenliste etwas unterschiedlich angeordnet:

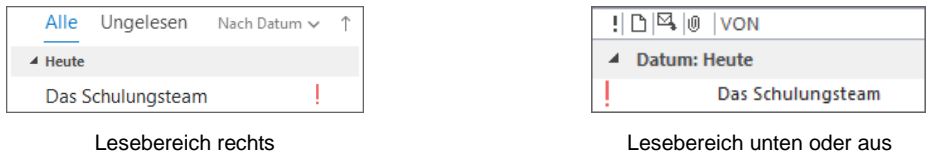

### **Zustell- und Lesebestätigungen**

Auf der Seite 47 wurde es schon angesprochen: Beim Versenden einer E-Mail können Sie eine Bestätigung über das Lesen der Nachricht anfordern. Dagegen bietet Ihnen eine **Zustellbestätigung** die Information, dass die E-Mail-Nachricht dem Postfach des Empfängers zwar zugestellt, aber noch nicht gelesen wurde.

Sie haben hierbei zwei Möglichkeiten: Sie können eine **Lesebestätigung** und/oder eine **Zustellbestätigung** entweder *nur* für die *aktuelle* Nachricht anfordern oder grundsätzlich für *alle* Nachrichten.

Um eine einzelne Nachricht mit einer Bestätigung zu versehen, aktivieren Sie im Nachrichtenfenster auf der Registerkarte **Optionen** in der Gruppe **Verlauf** die Option **Zustellbestät. anfordern** und/oder die Option **Lesebestät. anfordern**.

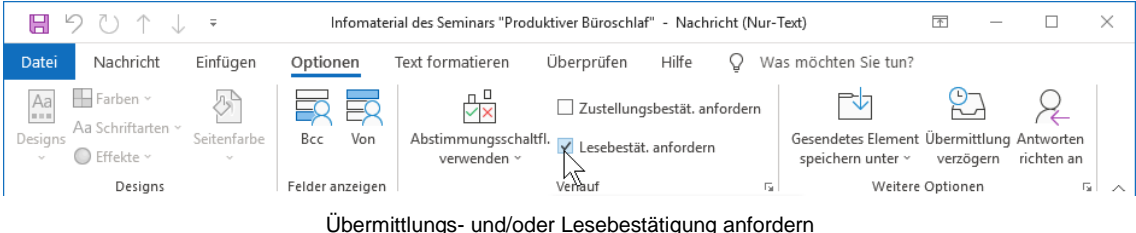

Alternativ können Sie diese Option aber auch für *alle* Nachrichten aktivieren:

- 1. Öffnen Sie die Outlook-**Optionen** (**Datei**-Menü, ) und klicken Sie auf **E-Mail**.
- 2. Aktivieren Sie im Bereich **Verlauf** die Optionen:

**Übermittlungsbestätigung, die die Übermittlung der Nachricht an den E-Mail-Server des Empfängers bestätigt** und/oder

**Lesebestätigung, die das Anzeigen der Nachricht durch den Empfänger bestätigt**.

|                                     | Outlook-Optionen                                                                                                    | $\times$ |
|-------------------------------------|----------------------------------------------------------------------------------------------------|----------|
| Allaemein                           | <b>Verlauf</b>                                                                                                    |          |
| E-Mail                              |                                                                                                    |          |
| Kalender                            | Übermittlungs- und Lesebestätigungen helfen dabei, eine Bestätigung darüber zu erhalten, dass Nachrichten<br>erfolgreich empfangen wurden. Nicht alle E-Mail-Server und -Anwendungen unterstützen das Senden von<br>Bestätigungen. |          |
| Personen                            | Für alle gesendeten Nachrichten Folgendes anfordern:                                                                                                    |          |
| Aufgaben                            | Übermittlungsbestätigung, die die Übermittlung der Nachricht an den E-Mail-Server des Empfängers bestätigt                                                                                                    |          |
| Suchen                              | Lesebestätigung, die das Anzeigen der Nachricht durch den Empfänger bestätigt                                                                                                    |          |
| Sprache                             | Für de Nachricht, die die Anforderung einer Lesebestätigung enthält:<br>○ Immer eine Lesebestätigung senden                                                                                                    |          |
| Erleichterte Bedienung              | $\bigcirc$ Nie eine Lesebestätigung senden                                                                                                    |          |
| Frweitert                           | Senden einer Lesebestätigung immer bestätigen lassen                                                                                                    |          |
| Menüband anpassen                   | Besprechungsanfragen und Antworten auf Besprechungsanfragen sowie Abstimmungen automatisch bearbeiten                                                                                                    |          |
|                                     | Gesendete Originalelemente automatisch mit Bestätigungsinformationen aktualisieren                                                                                                    |          |
| Symbolleiste für den Schnellzugriff | Verlaufsinformationen aktualisieren und dann Antworten ohne Kommentare löschen                                                                                                    |          |
| Add-Ins                             | Nach dem Aktualisieren der Verlaufsinformationen<br><b>III</b> Trash<br>Suche                                                                                                    |          |
| <b>Trust Center</b>                 | Bestätigungen verschieben nach:                                                                                                    |          |
|                                     | OK<br>Abbrechen                                                                                                    |          |

Lesebestätigungsanforderung für alle Nachrichten aktivieren

Bei Bedarf kann die Lesebestätigungsanforderung dann für die aktuelle Nachricht im Nachrichtenfenster (**Optionen**, Gruppe **Verlauf**) wieder deaktiviert werden.

Wenn eine Mail mit Lesebestätigungsanforderung vom Empfänger zum ersten Mal geöffnet wird, erscheint die rechtsstehende Frage.

 $\boxed{\phantom{1} \underline{\hspace{1cm}} \underline{\hspace{1cm}} \underline{\hspace{1cm}} \underline{\hspace{1cm}} \underline{\hspace{1cm}} } }$   $\boxed{\phantom{1} \underline{\hspace{1cm}} \underline{\hspace{1cm}} \underline{\hspace{1cm}} } }$   $\boxed{\phantom{1}$   $\boxed{\hspace{1cm}}$   $\boxed{\hspace{1cm}}$   $\boxed{\hspace{1cm}}$   $\boxed{\hspace{1cm}}$   $\boxed{\hspace{1cm}}$   $\boxed{\hspace{1cm}}$   $\boxed{\hspace{1cm}}$   $\boxed{\hspace{1cm}}$   $\boxed{\hspace{1cm}}$   $\boxed{\$ Lesebestätigung Ja oder Nein?

Jana Winkler hat das Senden einer Jana winner nat das Sendert wenn die<br>Lesebestätigung angefordert, wenn die<br>Nachricht 'Infomaterial des Seminars<br>"Produktiver Büroschlaf"' gelesen wird.<br>Möchten Sie eine Bestätigung senden?

Zukünftig nicht mehr nachfragen

Microsoft Outlook

 $\blacksquare$ 

Mit einem Klick auf die Schaltfläche **Jan erzeugt Outlook automatisch eine E-Mail und ver**schickt sie oder legt sie im Ordner **Postausgang** ab, wenn das Programm im Moment nicht online verbunden ist.

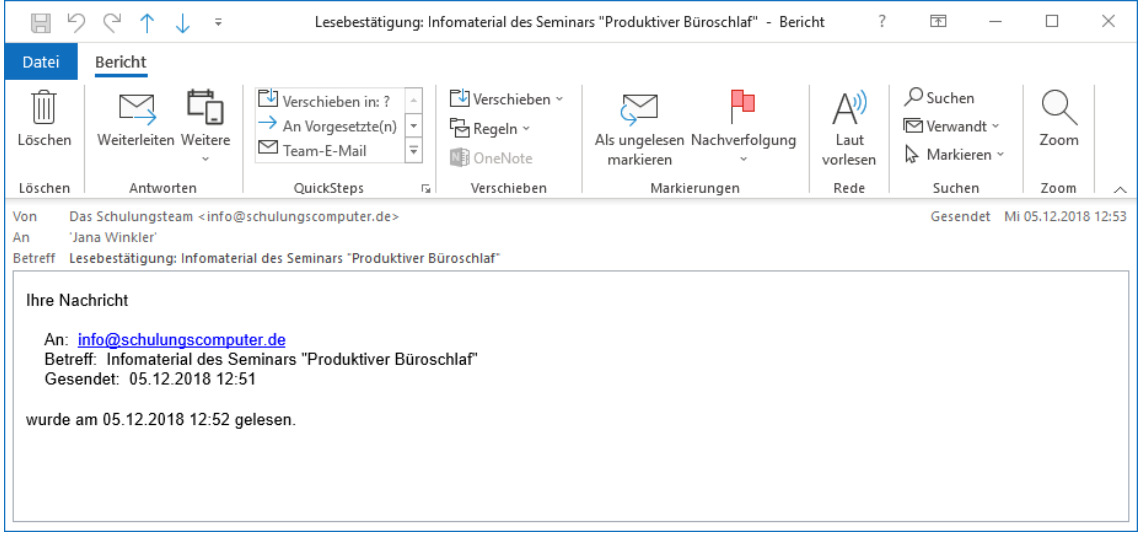

#### Beispiel für eine Lesebestätigung

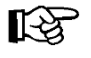

Es ist empfehlenswert, eine Übermittlungsbestätigung bzw. Lesebestätigung nur in dringenden Fällen anzufordern. Beachten Sie bitte auch, dass nicht alle E-Mail-Server und -Anwendungen das Senden von Bestätigungen unterstützen.

## **7.4 Nachrichten an verschiedene Empfänger schicken**

Wenn Sie eine Verteilerliste für eine Gruppe erstellt haben (Registerkarte **Start**, Gruppe **Neu**, **Neue Elemente**, **Weitere Elemente, Kontaktgruppe**), geben Sie nur noch den Namen der Gruppe in das Feld **An** im Nachrichtenkopf der E-Mail ein. Outlook sendet die E-Mail an jede eingetragene E-Mail-Adresse dieser Gruppe.

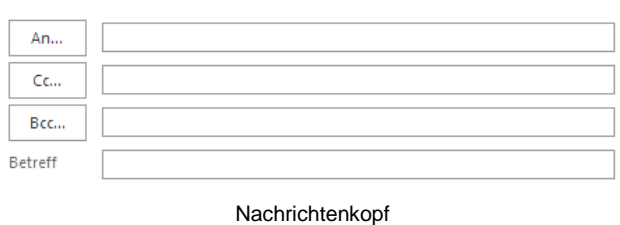

Falls Sie eine Kopie Ihres Schreibens an weitere Personen schicken möchten, geben Sie in die Felder **An** bzw. **Cc** weitere E-Mail-Adressen getrennt durch ein Komma (**,**) oder einen Strichpunkt (**;**) ein.

Oder Sie klicken auf die Schaltfläche [ $Cc$ ] und wählen aus dem Adressbuch einen Namen aus. **Cc** steht für **Carbon Copy**. Das Wort bedeutet Durchschlag und es erinnert uns an das Kohlepapier für die Schreibmaschine. Jeder Empfänger der E-Mail kann aber an dieser Zeile erkennen, dass die Mail auch an andere Personen abgeschickt wurde.

Möchten Sie vermeiden, dass die Mail-Empfänger erfahren, an welchen Personenkreis Sie eine Kopie geschickt haben oder sollen E-Mail-Adressen nicht nach außen hin bekannt werden, so setzen Sie die E-Mail-Anschriften in das Feld **Bcc** ein. **Bcc** ist die Abkürzung für **Blind Carbon Copy**.

Wenn in einem Nachrichtenfenster die Zeile **Bcc** nicht angeboten wird, klicken Sie oben im Menüband auf der Registerkarte **Optionen** in der Befehlsgruppe **Felder** anzeigen auf die rechtsstehende Schaltfläche. **Registerkarte** Registerkarte

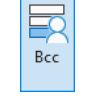

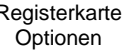

## **7.5 Besonderheiten der E-Mail-Adressierung**

Eine Internet-E-Mail-Adresse setzt sich aus drei Teilen zusammen:

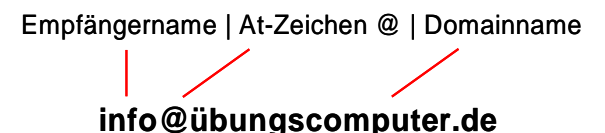

Der **Domainname** ist noch in mindestens zwei Elemente geteilt, den **Webservernamen** (**Inhabername**) und die **Top Level Domain** (z.B. **de** oder **com**).

【《文】

Die Adresse muss ganz exakt eingegeben werden. Bereits eine kleine Abweichung führt dazu, dass der Empfänger die E-Mail nicht erhält. In dem Fall geht die Nachricht an den Absender zurück oder man bekommt eine Fehlermeldung.

Bei der Adressschreibweise einer E-Mail beachten Sie bitte:

- Es werden keine Leerzeichen verwendet, sondern Punkte **.** Bindestriche **-** oder Unterstriche **\_** . Besonders bei den Strichen kommt es immer wieder zu Fehleingaben.
- Nationale Sonderzeichen (z.B. Umlaute ä, ö, ü) sind inzwischen zugelassen. Aber diese Zeichen müssen auch tatsächlich in der E-Mail Adresse vorkommen! Sie können nicht einfach statt **mueller** die Zeichenfolge **müller** eingeben. Und die Sonderzeichen werden meistens auch nur von den neuesten Programmen wie Outlook unterstützt!

Bei dem Domainnamen **übungscomputer.de** könnten Sie zwar stattdessen **uebungscomputer.de** eintippen, aber nur, weil der Seminarunterlagen-Verlag, der diese E-Mail-Adressen zu Schulungszwecken zur Verfügung stellt, beide Domainnamen besitzt.

• Die Groß- und Kleinschreibung müsste zwar grundsätzlich beachtet werden, aber da die Systeme im Laufe der Jahre immer benutzerfreundlicher wurden, können Sie alles klein schreiben.

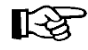

Das **At**-**Zeichen** @ ((AltGr)+(Q) (Q wie Quelle)) wird umgangssprachlich auch Klammeraffe genannt. Das Zeichen zeigt an, dass der so genannte **Domainname** beginnt. Ein Domainname kann auch aus mehr als zwei Teilen bestehen. Die **Toplevel**-**Domain**, die ganz rechts steht (.**de**), hat die höchste Bedeutung.

## **7.6 Rechtschreibprüfung**

Falls beim Schreiben einer neuen Nachricht auf Ihrem Bildschirm einige Wörter mit einer roten Wellenlinie oder blauen Doppellinie unterstrichen sind, z.B. Burg Schwanek, dann ist die automatische Rechtschreibprüfung (rote Wellenlinie) und/oder die Grammatikprüfung (blaue Doppellinie) eingeschaltet (Ein-/Ausschalten siehe Seite [67\)](#page-11-0).

Mit einem *Rechtsklick* auf eine Wellen- bzw. Doppellinie öffnen Sie ein Kontextmenü, aus dem Sie das richtig geschriebene Wort auswählen. Falls das Wort falsch geschrieben wurde, können Sie es gleich durch ein anderes Wort aus dem oberen Teil des Rahmens mit einem Mausklick ersetzen. Bei richtiger Schreibweise klicken Sie auf **Hinzufügen zum Wörterbuch**. Mit einem Mausklick in das Dokument schließen Sie das Kontextmenü.

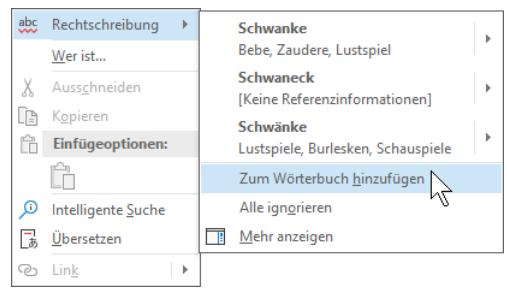

Darüber hinaus können Sie jederzeit in einem geöffneten Nachrichtenfenster die Rechtschreibung überprüfen. Outlook verwendet die Rechtschreibprüfung gemeinsam mit anderen Microsoft Office-Programmen, z.B. **Word**:

1. Starten Sie die Prüfung oben im Menüband auf der Registerkarte **Überprüfen** mit einem Klick auf das rechtsstehende Symbol oder drücken Sie die Taste (F7).

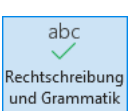

2. Wenn Outlook keinen Rechtschreibfehler findet, erscheint der folgende Hinweis:

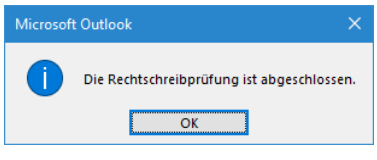

Ende der Rechtschreibprüfung

3. Bei den Wörtern, die nicht im Wörterbuch vorzufinden sind, blendet Outlook das nachfolgende Dialogfeld ein. In diesem Fenster nehmen Sie gegebenenfalls einige Änderungen für die korrekte Schreibweise vor:

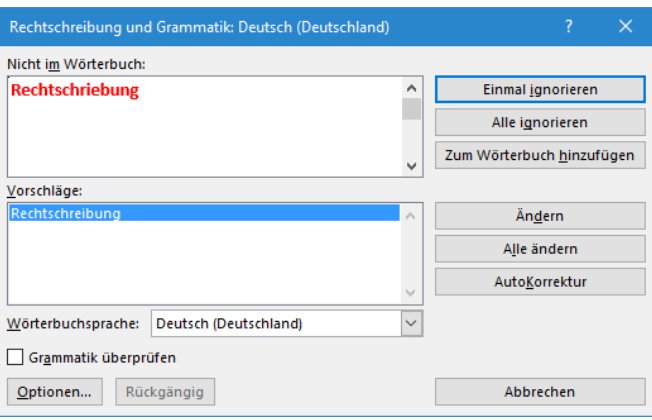

Rechtschreibprüfung

- 4. Möchten Sie das von Outlook gefundene Wort korrigieren, haben Sie diese Möglichkeiten:
	- einen Vorschlag auswählen oder
	- die Änderung in dem Feld **Nicht im Wörterbuch** vornehmen.
- 5. Das Dialogfeld bietet Ihnen die folgenden Schaltflächen:

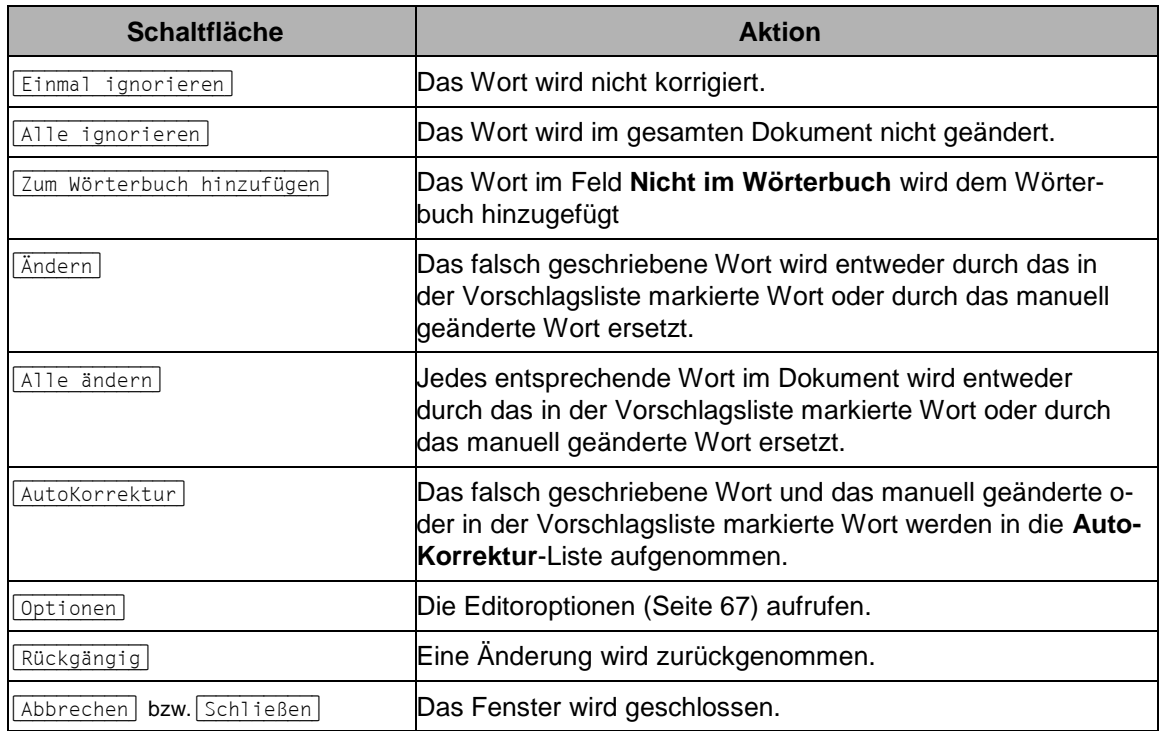

Wenn die Rechtschreibprüfung *immer* vor dem Senden durchgeführt werden soll, aktivieren Sie in den **Optionen** auf der Seite **E**-**Mail** das Kontrollkästchen

## **Vor dem Senden immer die Rechtschreibung prüfen**:

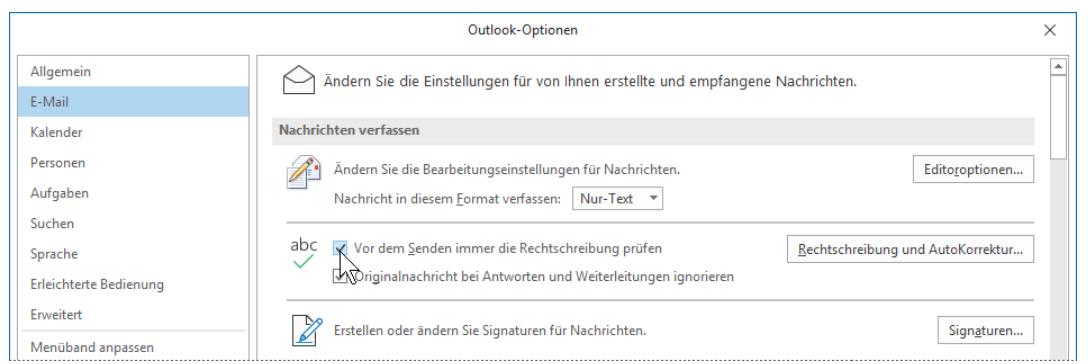

Rechtschreibprüfung vor dem Senden aktivieren

Mit einem Klick auf die Schaltfläche [Rechtschreibung und AutoKorrektur] öffnen Sie das nachfolgende Dialogfeld. Hier können Sie auf der Seite **Dokumentprüfung** weitere Einstellungen vornehmen, z.B. auch ein anderes **Benutzerwörterbuch** (z.B. ein Fachwörterbuch) für die neuen Wörter auswählen:

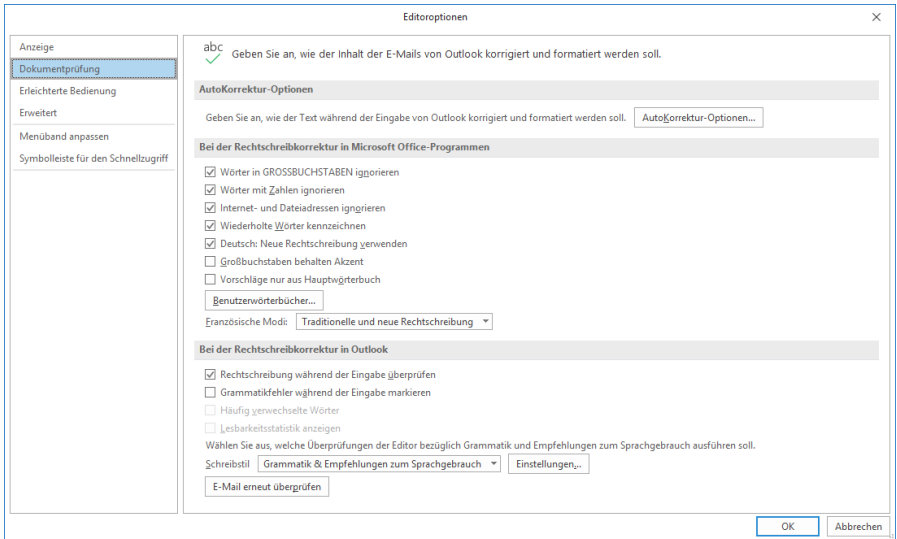

<span id="page-11-1"></span><span id="page-11-0"></span>Weitere Einstellungen

Hier können Sie auch die automatische Rechtschreib- und Grammatikprüfung während LQS 1 der Eingabe ein- $\Box$  und ausschalten  $\Box$ .

## **7.7 Eine Datei anhängen**

Vielleicht möchten Sie dem Empfänger nicht nur die Nachricht, sondern auch gleich ein Word-Dokument, eine Excel-Tabelle, ein Outlook-Element oder dergleichen mitschicken.

Bitte beachten Sie aber, dass die Größe einer E-Mail zusammen mit dem Dateianhang von manchen Providern oder auch firmenintern eventuell beschränkt ist! Erkundigen Sie sich bei Ihrem Internet Service Provider (ISP) oder bei Ihren zuständigen Administratoren in Ihrer Firma oder Behörde, aber genauso auch bei der Empfängerin oder dem Empfänger der Nachricht! Im *Regelfall* verursachen Anhänge, die kleiner als 5 MB (Megabyte) sind, keine Probleme.

1. Um eine Datei an Ihr Schreiben anzuhängen, klicken Sie im Fenster einer neuen Nachricht auf die Schaltfläche **Datei anfügen** (Registerkarte **Start** oder **Nachricht**, Gruppe **Einfügen**).

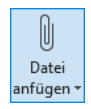

2. Eine Liste mit den zuletzt verwendeten Elementen wird geöffnet, aus der Sie die gewünschte Datei per Mausklick auswählen.

| Datei<br>anfügen ~ |                                                                               |  |
|--------------------|-------------------------------------------------------------------------------|--|
|                    | Zuletzt verwendete Elemente                                                   |  |
| e<br>pdf           | <b>Kreatives Nichtstun.pdf</b><br>C:\Users\Jana\Documents\Outlook Einführung\ |  |
|                    | Produktiver Büroschlaf.docx<br>C:\Users\Jana\Documents\Outlook Einführung\    |  |
|                    | Liesmich.docx<br>C:\Users\Jana\Documents\Outlook Einführung\                  |  |
|                    | Webspeicherorte durchsuchen                                                   |  |
|                    | Diesen PC durchsuchen                                                         |  |

Liste zuletzt verwendeter Elemente

3. Ist das gewünschte Element nicht in der Liste aufgeführt, klicken Sie auf **Diesen PC durchsuchen**. Im nachfolgenden Explorer-Fenster wählen Sie das Laufwerk, den Ordner und die Datei aus. Markieren Sie den Dateinamen und klicken Sie auf **Einfügen**.

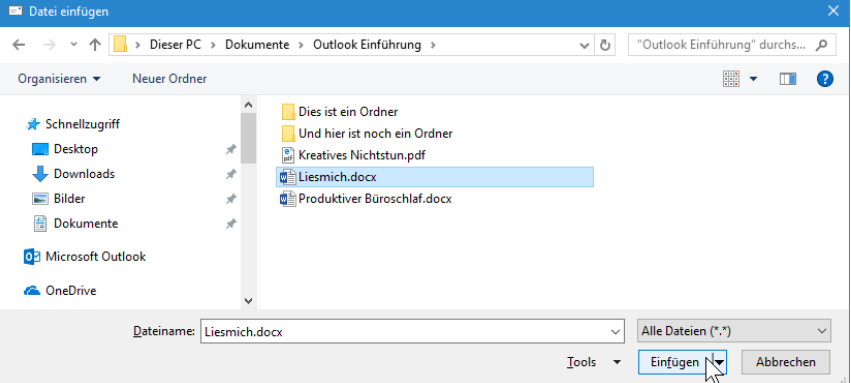

Das Explorer-Fenster Datei einfügen

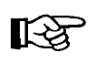

 $\triangleright$ Senden Falls Sie mehrere Dateien anfügen möchten, drücken Sie beim Mausklick auf einen Dateinamen gleichzeitig die (Strg)-Taste.

4. Unterhalb des Feldes **Betreff** erscheint die Zeile **Angefügt** mit dem Symbol und dem Namen der angehängten Datei:

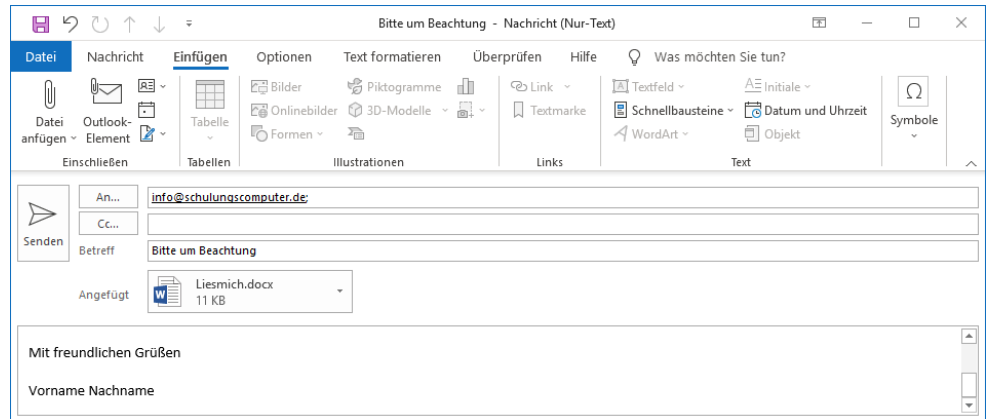

Der Mail wurde ein Dokument angehängt

5. Nachdem Sie die Nachricht verfasst haben, klicken Sie auf die Schaltfläche **Senden**, oder drücken Sie die Tastenkombination [Strg]+ $\boxed{+}$ .

### **Eine angehängte Datei löschen**

So löschen Sie wieder eine angehängte Datei aus einer neuen, noch nicht gesendeten E-Mail im Nachrichtenfenster: Markieren Sie die Datei in der Zeile **Angefügt** und drücken Sie die [Entf]- Taste. Oder klicken Sie in den Eintrag mit der *rechten* Maustaste und wählen Sie den Befehl **Anlagen entfernen** aus dem Kontextmenü.

## **7.8 Der Postausgang**

Die gesendeten E-Mails legt Outlook grundsätzlich im Ordner **Postausgang** ab. Klicken Sie im Hauptfenster in der Liste im Ordnerbereich auf den Eintrag **Postausgang**. Vor allem bei E-Mails, die sehr groß sind, und natürlich auch bei einer fehlenden Verbindung zu einem Mail-Server, können Sie überhaupt einen Eintrag im **Postausgang** sehen. Für das folgende Bild wurde extra in den Offlinemodus (Seite 41) geschaltet, denn mit 77 KB zählt die Mail zu den normalen, also kleinen E-Mails. Das Menüband wurde mit einem Doppelklick bis auf die Registerkarten-Zeile verkleinert (Seite 12):

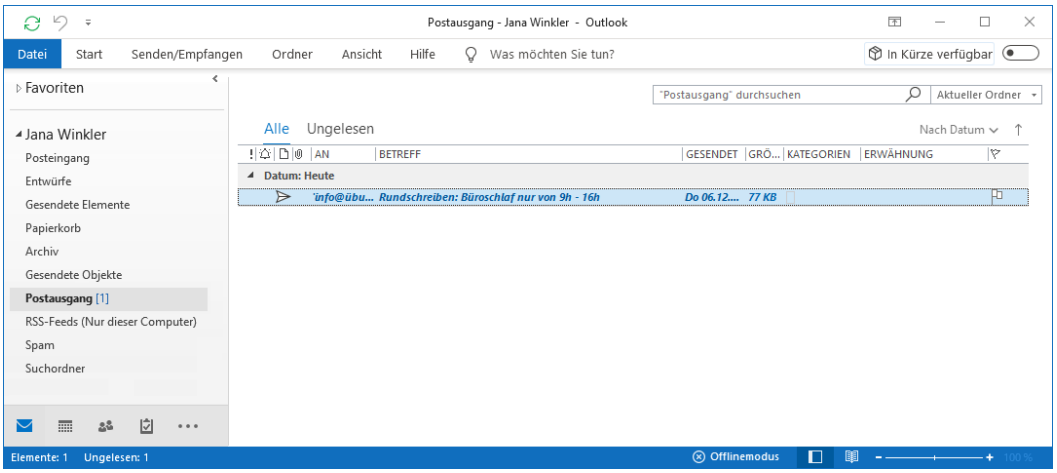

<span id="page-13-0"></span>Der Postausgang (Vorschau deaktiviert)

Wenn der Ordnerbereich vielleicht aus Platzgründen geschlossen ist, öffnen Sie ihn vorübergehend oder dauerhaft, wie es auf der Seite 18 beschrieben ist.

Die einzelnen Befehle zum **Senden** und **Empfangen** sind auf der Seite 41 erläutert. Voraussetzung für das Senden bzw. Empfangen ist die Verbindungsmöglichkeit Ihres Computers über ein Netzwerk, ein DSL-Modem zu einem E-Mail-Server eines Unternehmens oder eines Providers, z.B. T-Online.

Falls die Nachrichtenübermittlung nicht funktioniert, erhalten Sie eine Fehlermeldung:

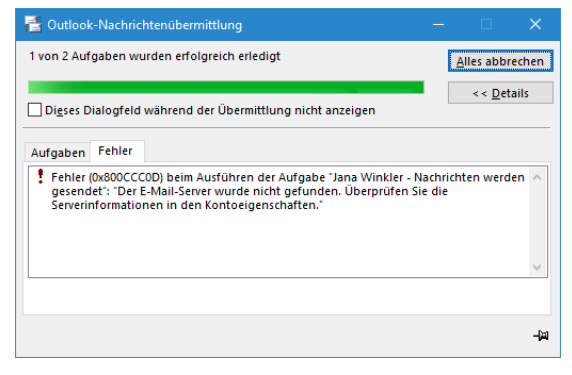

Fehlermeldung

## **7.9 Empfangene E-Mails beantworten**

Um auf eine empfangene Nachricht eine Antwort zu schreiben, markieren Sie im Hauptfenster die zu beantwortende E-Mail in der Nachrichtenliste.

• Nun klicken Sie oben im Menüband auf der Registerkarte **Start** in der Befehlsgruppe **Antworten** auf die Schaltfläche **Antworten** bzw. **Allen antworten**. Falls die zu beantwortende E-Mail in einem Nachrichtenfenster geöffnet ist, klicken Sie auf der Registerkarte **Nachricht** in der Befehlsgruppe **Antworten** auf die entsprechende Schaltfläche:

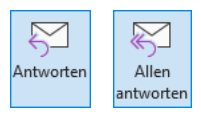

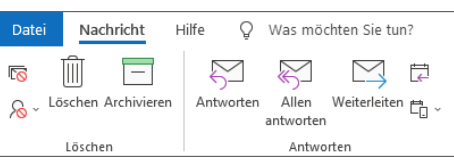

Eine Schaltfläche in der Gruppe Antworten anklicken

• Oder Sie klicken bei *aktiviertem* Lesebereich im nachfolgenden Bild auf die Schaltfläche **Antworten** bzw. **Allen antworten**:

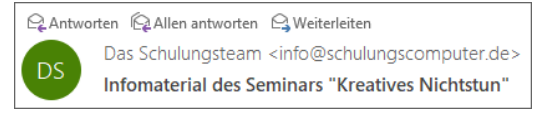

Schaltflächen im Lesebereich

Der Lesebereich wird in einen **Antwort**-**Nachrichtenbereich** umgewandelt, in dem Sie direkt Ihre Antwort verfassen können. Ist allerdings der Lesebereich ausgeschaltet, wird das Fenster **Nachricht** geöffnet. Sie können aber auch im Antwort-Nachrichtenbereich über die Schaltfläche **Abdocken** ein eigenes Nachrichtenfenster öffnen:

| Abdocken X Verwerfen     |                                                                           |
|--------------------------|---------------------------------------------------------------------------|
| An                       | Das Schulungsteam <info@schulungscomputer.de></info@schulungscomputer.de> |
| Cc                       |                                                                           |
| Senden<br><b>Betreff</b> | AW: Infomaterial des Seminars "Kreatives Nichtstun"                       |

Antwort-Nachrichtenbereich abdocken

Bei dem Befehl **Allen antworten** wird nicht nur dem Absender, sondern auch allen anderen Empfängern dieser E-Mail eine Antwort-Nachricht zugeschickt.

In der Standardeinstellung kopiert Outlook nun die ursprüngliche Nachricht entweder in den Antwort-Nachrichtenbereich oder in ein neues Fenster, setzt den/die ursprünglichen Absender der Mail als neue/-n Empfänger ein, übernimmt den Betreff von der Original-Mail und setzt **AW**: davor (Englisch: **RE**:). Sie brauchen jetzt nur noch den eigentlichen Antworttext zu schreiben, gegebenenfalls Teile der Originalmail zu löschen und die Antwort abzusenden:

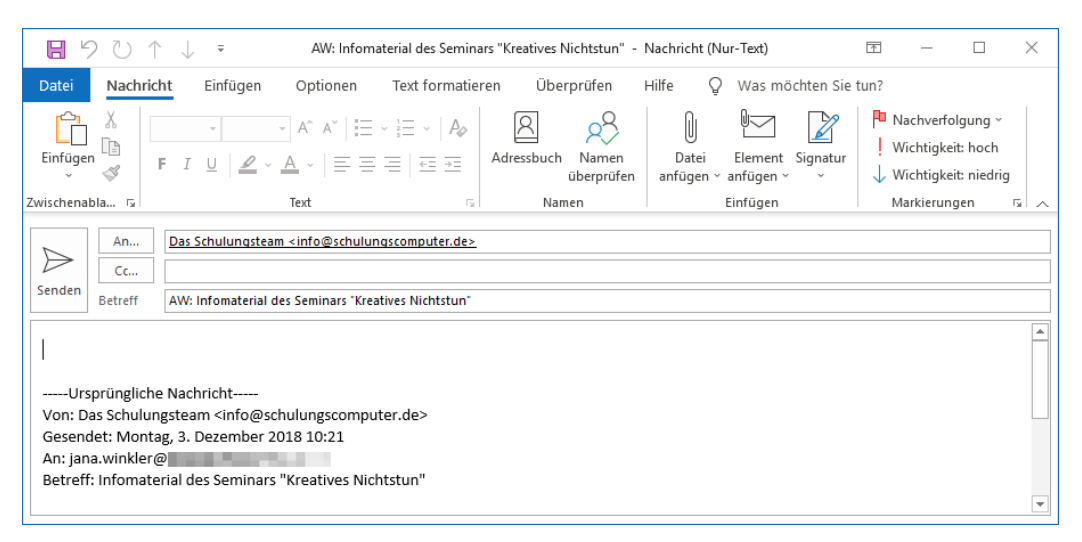

Eine empfangene Mail in einem neuen Nachrichtenfenster beantworten

Auch beim Beantworten einer Nachricht sollten Sie auf die Netiquette achten und daran denken, dass auch eine E-Mail eine Visitenkarte Ihrer Firma oder Behörde darstellt.

Wenn die Originalnachricht in die Antwort einbezogen ist, setzt Outlook vor den Originaltext noch einen Zusatz, je nach Voreinstellung in Deutsch oder in Englisch (Einstellen der Sprache: siehe unten):

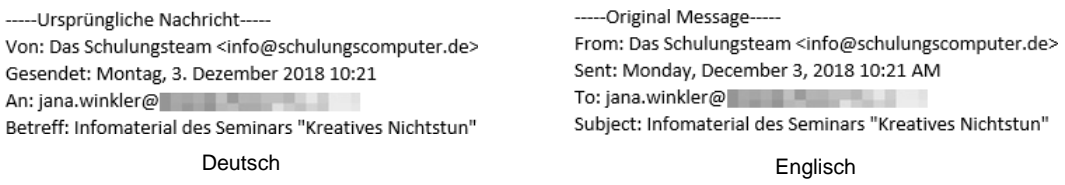

Dieser Zusatztext soll dem Empfänger nochmals die wichtigsten ursprünglichen Daten übermitteln. Sie können diesen Text aber auch ganz normal löschen oder verändern.

### **Originalnachricht in die Antwort einbeziehen**

Ob die Originalnachricht in die Antwort einbezogen wird, kann von Ihnen eingestellt werden. Dazu klicken Sie in den **Optionen** auf der Seite **E**-**Mail** bei dem Listenfeld **Beim Antworten auf Nachrichten** auf den Pfeil  $\blacktriangledown$  und treffen eine andere Auswahl:

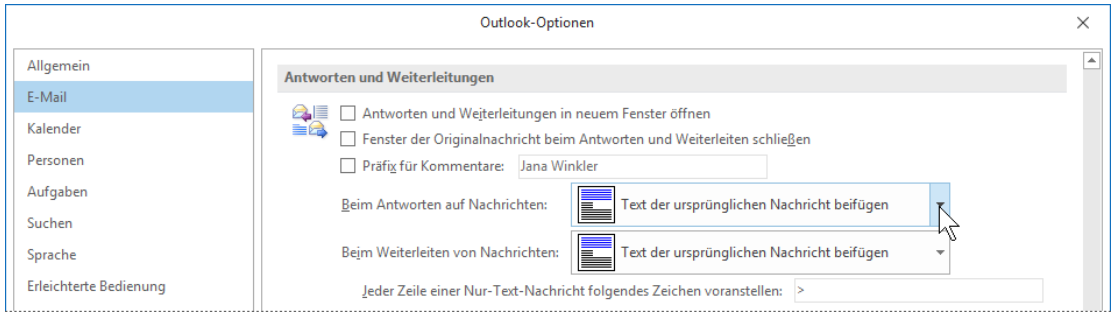

Optionen beim Antworten und Weiterleiten einstellen (Ausschnitt)

Falls Sie jedoch die Grundeinstellung nicht ändern wollen, die Originalnachricht aber in der aktuellen Antwort nicht erscheinen soll, löschen Sie einfach den Text der Originalnachricht in der Mail.

## **Deutsche oder englische Nachrichtenkennzeichnung**

Der Zusatztext, der vor die Originalnachricht gesetzt wird, kann in deutscher oder englischer Sprache ausgegeben werden. Zum Ändern öffnen Sie das **Optionen**-Fenster mit der Seite **Erweitert**. Soll der Zusatztext in englischer Sprache erscheinen, aktivieren Sie die entsprechenden Kontrollkästchen im Bereich **Internationale Optionen**:

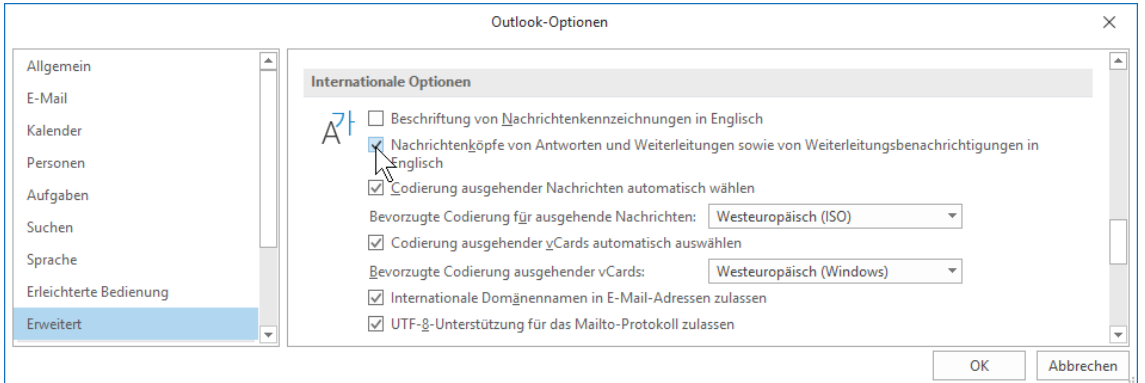

Deutsch oder Englisch?

## **7.10 Empfangene E-Mails weiterleiten**

Vielleicht möchten Sie eine erhaltene E-Mail an andere Empfänger weiterleiten, damit diese ebenfalls die Nachricht erhalten. Dies geht am einfachsten, wenn Sie die Schaltfläche **Weiterleiten** auf der Registerkarte **Start** oder **Nachricht** in der Befehlsgruppe **Antworten** anklicken. Outlook kopiert nun die ursprüngliche Nachricht in ein Fenster für ausgehende E-Mails, übernimmt den Betreff von der Original-Mail und setzt **WG** davor. Sie brauchen jetzt nur noch den Empfänger in das Feld **An** einzutragen oder aus dem Adressbuch auszuwählen. Eventuell geben Sie noch einen eigenen Kommentar im Textbereich ein und senden die Nachricht ab.

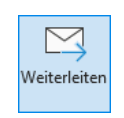

Auf den Registerkarten Start und Nachricht

## **7.11 Zusammenfassung Elektronische Post (E-Mail-Nachrichten)**

### **Sicherheitsprobleme, z.B. durch Computer-Viren**

Computer-Viren werden am häufigsten durch E-Mails verbreitet. In einer HTML-formatierten E-Mail und in einer Anlage (Anhang, Attachment) zu einer E-Mail kann sich ein Virus verstecken. Deshalb bei Nachrichten von zweifelhaften Absendern: niemals auf eine Verknüpfung (Link) klicken und niemals eine Anlage öffnen! Das Problem **Junk**-**E**-**Mail** (**Spam**) wird ab der Seite 87 noch eingehender beschrieben.

### **Eine E-Mail-Nachricht schreiben und senden**

1. Wenn **E**-**Mail** der aktuelle Arbeitsbereich ist, klicken Sie für ein neues Nachrichtenfenster auf der Registerkarte **Start** in der Gruppe **Neu** auf die Schaltfläche **Neue E-Mail**. Sie können aber auch in *jedem Arbeitsbereich* (z.B. **E**-**Mail**, **Kalender**, **Kontakte**, **Aufgaben**, **Notizen**) auf die Schaltfläche **Neue Elemente** klicken und in dem Auswahlmenü den Befehl **E-Mail-Nachricht** wählen.

Darüber hinaus öffnen Sie auch ein Nachrichtenfenster über die Schaltfläche **E-Mail** im Formularfenster **Kontakt**.

2. Im Nachrichtenfenster tippen Sie die E-Mail-Adresse in das Textfeld **An** ein. Falls die Adresse im Adressbuch enthalten ist, können Sie auch auf die Schaltfläche  $\Box$ An... klicken und die Adresse im Adressbuch auswählen. Weitere Adressen geben Sie in die Felder **Cc** und/oder **Bcc** ein.

Allerdings geben erfahrene Anwenderinnen und Anwender die Adresse *erst ganz zum Schluss* ein. Damit ist die Gefahr geringer, dass aus Versehen eine unfertige Nachricht gesendet wird!

- 3. Tragen Sie einen **Betreff** in das dafür vorgesehene Feld ein.
- 4. Um eine Datei an Ihr Schreiben anzuhängen (Anlage, Attachment), klicken Sie auf der Registerkarte **Nachricht** in der Gruppe **Einfügen** auf die Schaltfläche **Datei anfügen**.
- 5. Das aktuelle Textformat wird in der Titelleiste angezeigt. Möchten Sie für die E-Mail im Nachrichtenfenster das Textformat nachträglich ändern, klicken Sie im Menüband auf der Registerkarte **Text formatieren** in der Gruppe **Format** auf eine der Schaltflächen: **HTML**, **Nur Text** oder **Rich-Text**.
- 6. In den Textbereich unterhalb des Feldes **Betreff** schreiben Sie Ihre Nachricht.
- 7. Bei den Textformaten **HTML** und **Rich-Text** können Sie den markierten Text formatieren (Registerkarte **Text formatieren**) und Objekte (z.B. Bild) in den Text einfügen (Registerkarte **Einfügen**).
- 8. Um die Nachricht mit einer Bestätigung zu versehen, aktivieren Sie auf der Registerkarte **Optionen** in der Gruppe **Verlauf** die Option **Übermittlungsbestät. anfordern** und/oder die Option **Lesebestät. anfordern**.
- 9. Nachdem Sie die Nachricht verfasst haben, klicken Sie auf die Schaltfläche **Senden** oder drücken Sie die Tastenkombination [Strg]+ $\leftarrow$ ].
- 10. Bei den entsprechenden optionalen Einstellungen und einer Verbindung zu einem Mail-Server (Online-Verbindung) wird die E-Mail an den oder die Absender automatisch verschickt. Andernfalls speichert Outlook die Nachricht im Ordner **Postausgang**.

### **Die Befehle Senden und Empfangen**

Zum manuellen Senden von Nachrichten im Ordner **Postausgang** und Empfangen von Nachrichten drücken Sie jederzeit die (F9)-Taste oder klicken Sie auf der Registerkarte **Senden/Empfangen** auf die Schaltfläche **Alle Ordner senden/empfangen**.

### **Nachrichten lesen**

Neue empfangene Mails legt Outlook meistens im Ordner **Posteingang** ab. Durch Einschalten der **Vorschau** (Registerkarte **Ansicht**, Gruppe **Anordnung**, **Nachrichtenvorschau**) und/oder des **Lesebereichs** (Registerkarte **Ansicht**, Gruppe **Layout**, **Lesebereich**) können Sie im Hauptfenster wenigstens einen Teil des Inhalts der markierten Mail lesen. Um eine Nachricht in einem eigenen Fenster zu öffnen, klicken Sie in der Nachrichtenliste doppelt auf diese Nachricht.

### **Herunterladen (Download) von Bildern**

In der Standardeinstellung sind Bilder und andere externe Inhalte aus Sicherheitsgründen (z.B. Virus) in HTML-E-Mails blockiert. Beim Öffnen dieser Nachricht oder in der Vorschau bekommen Sie in der Informationsleiste einen Hinweis. Wenn die Nachricht von einem vertrauenswürdigen Absender kommt und Sie diese Bilder sehen möchten, klicken Sie auf die Informationsleiste und wählen aus einem Menü den Befehl **Bilder herunterladen**.

#### **Dateianhang (Anlage, Attachment)**

Dateianhänge erkennen Sie an dem Büroklammersymbol ij, allerdings werden bestimmte Anlagen von Outlook blockiert. Sie sollten nur Dateien aus einer vertrauenswürdigen Quelle anzeigen lassen bzw. öffnen! Zum Öffnen eines Anhangs bei einer empfangenen Nachricht markieren Sie den Anhang in der Anlagenzeile und klicken auf der Registerkarte **Anlagen** auf die Schaltfläche **Öffnen** und im sich eventuell öffnenden Dialogfeld noch mal auf **Öffnen**. Um die Anlage zu speichern, klicken Sie auf der Registerkarte **Anlagen** auf die Schaltfläche **Speichern unter**. Nach dem Speichern überprüfen Sie die Datei mit einem Anti-Viren-Programm!

### **Adresse einer E-Mail in das Adressbuch übernehmen**

Klicken Sie mit der *rechten* Maustaste auf eine *Adresse* (Empfänger oder Absender) und wählen Sie aus dem Kontextmenü den Befehl **Zu Outlook**-**Kontakten hinzufügen**.

#### **Empfangene E-Mails beantworten bzw. weiterleiten**

Um auf eine empfangene Nachricht eine Antwort zu schreiben bzw. an andere Empfänger weiterzuleiten, markieren Sie im Hauptfenster die zu betreffende E-Mail und klicken auf die Schaltflächen **Antworten**, **Allen antworten** oder **Weiterleiten** (im Lesebereich oder Registerkarte **Start**, Gruppe **Antworten**). In einem geöffneten Nachrichtenfenster finden Sie diese Schaltflächen auf der Registerkarte **Nachricht**.

#### **Verschiedene Ansichten in allen Arbeitsbereichen**

Outlook bietet Ihnen in allen Arbeitsbereichen die verschiedensten Ansichten. Über die Schaltflächen in der Gruppe **Aktuelle Ansicht** auf der Registerkarte **Ansicht** wählen Sie aus einem großen Angebot die für Sie geeignete Einstellung aus.

# **Inhaltsverzeichnis**

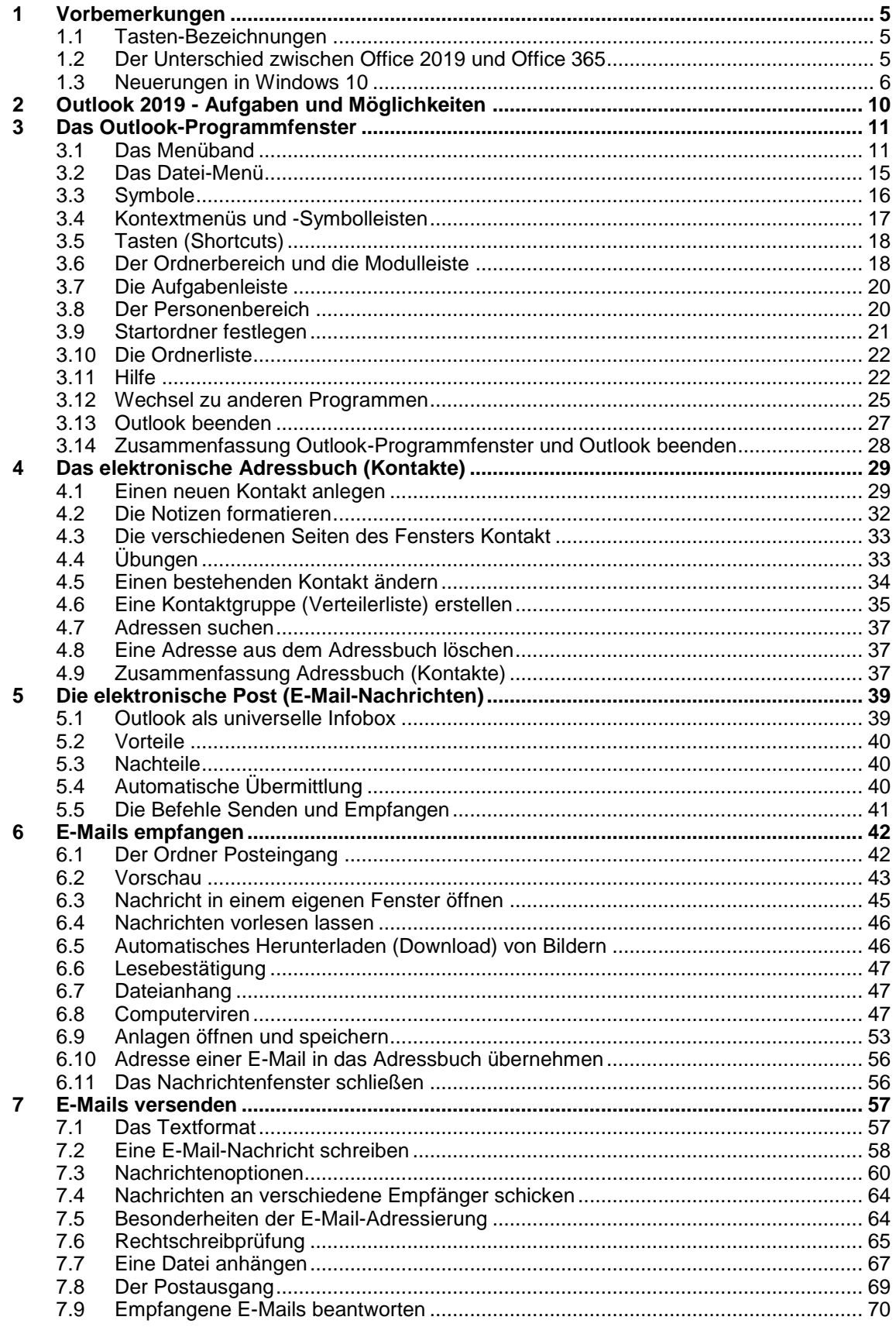

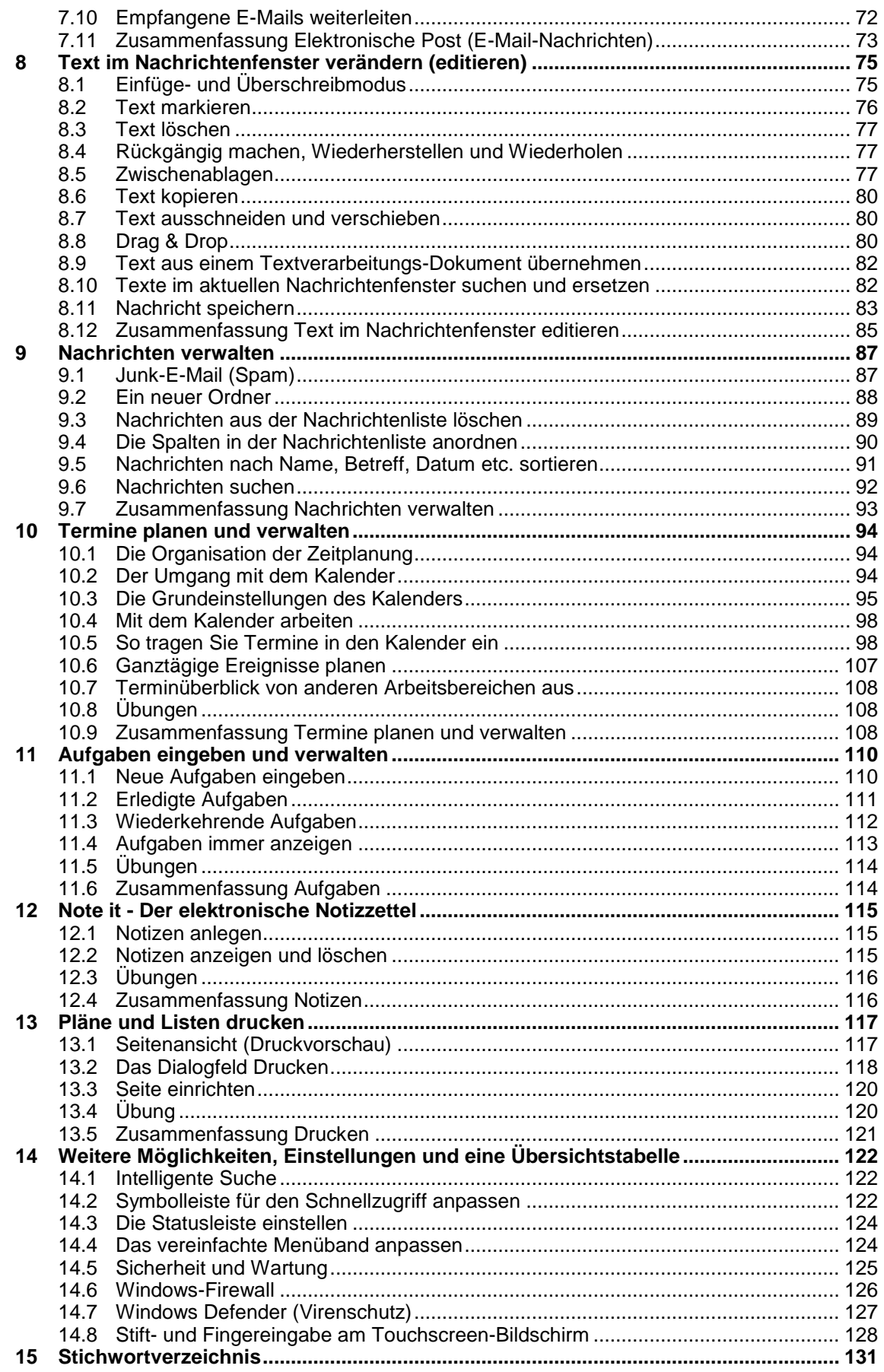